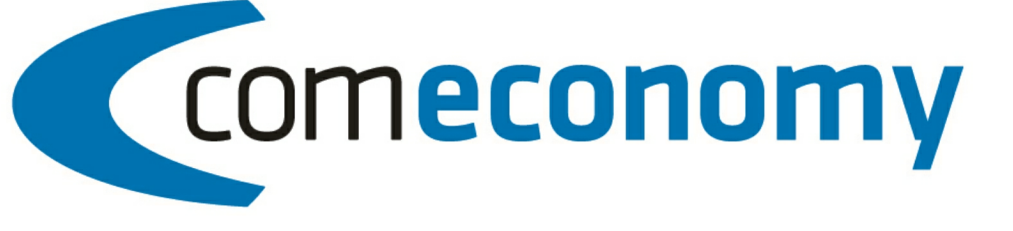

# **Business Edition | Release 2011**

## **Schnellstart**

Version 2011.1.0

31.10.2012, 11:01 © 2012 comtech it solutions

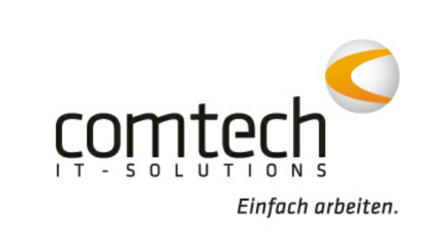

 $\overline{2}$ 

@ 2012 contach it solutions

# **Inhaltsverzeichnis**

#### 3 Teil I Belegerfassung Schnellstart  $\mathbf{Q}$ 24 **Teil II Kontakt / Support Index** 25

## **1 Belegerfassung Schnellstart**

### **1.1 Tastenkürzel**

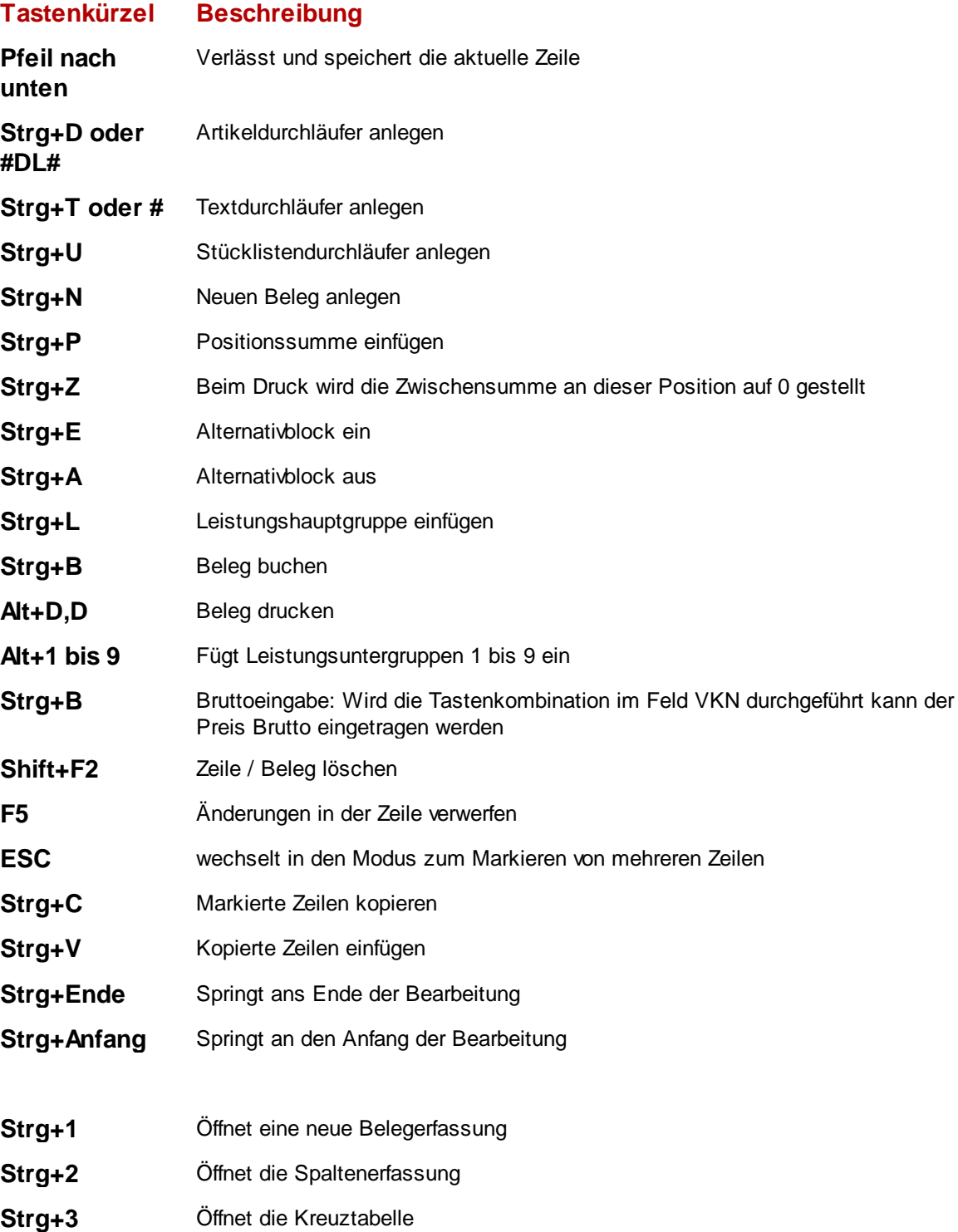

**4 Schnellstart**

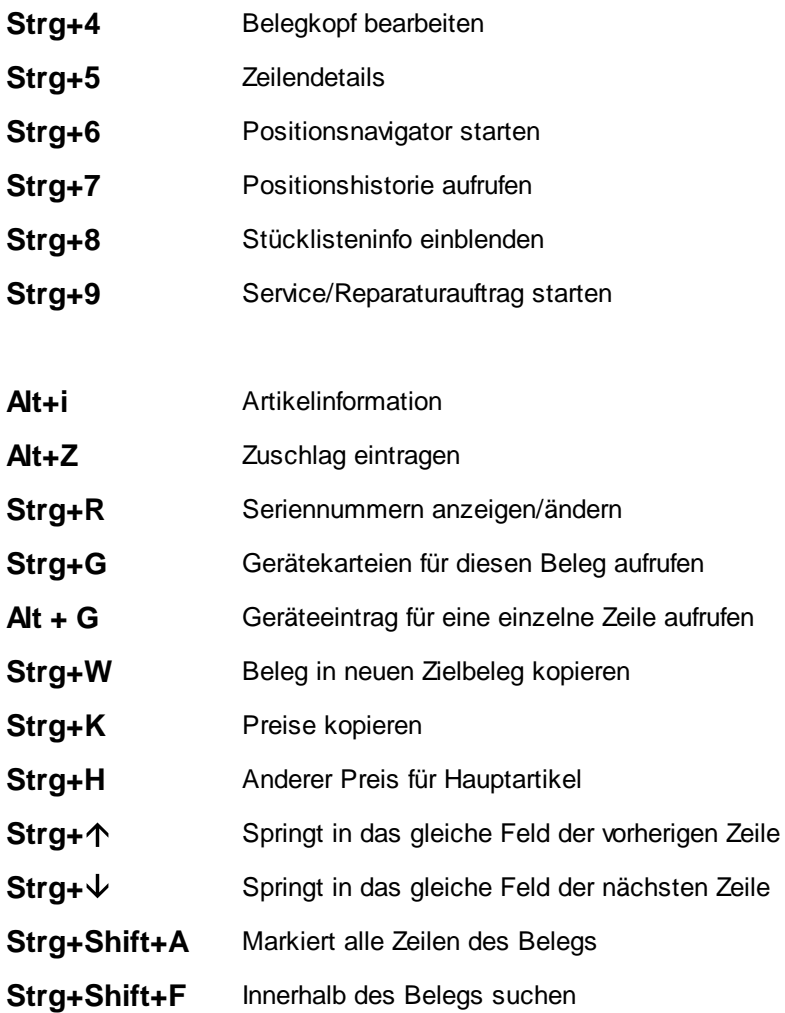

### **1.2 Geschäftsfall Prinzip**

Ein Geschäftsfall fasst mehrere Belege zusammen. So gibt es eine einfache und übersichtliche Bündelung aller zu einem Geschäftsvorgang benötigten Belege (z.B. Angebot, Lieferschein usw.) Durch diese Vorgehensweise lässt sich auch einfach der Zusammenhang dieser Belege herstellen, indem man die entsprechenden Zeilen eines Belegs in andere Belege innerhalb des Geschäftsfalls kopiert (z.B. Angebot / Folgeangebot mit zusätzlichen Positionen).

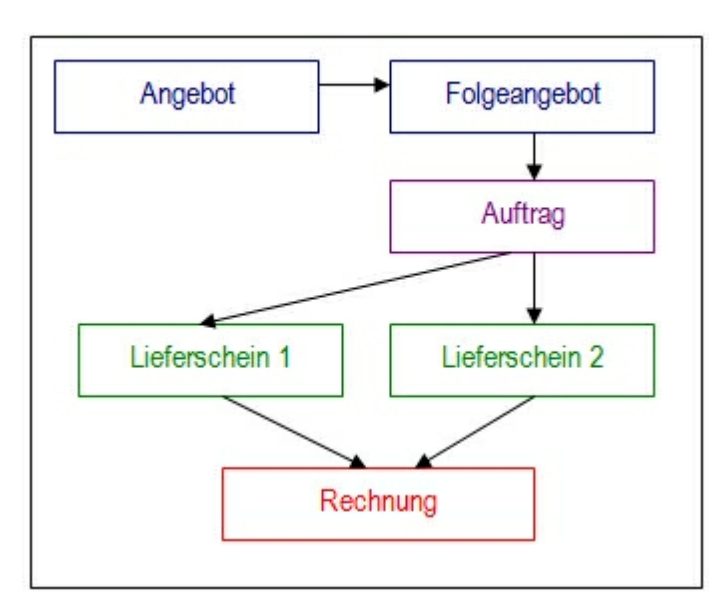

#### Geschäftsfall

Mehrere Geschäftsfälle können wiederum durch ein gemeinsames Projekt gebündelt werden.

### **1.3 Anlegen eines neuen Belegs/Geschäftsfalls**

Über das Symbol oder über den Menüpunkt **Datei > Neu** wird der Assistent zum Anlegen eines neuen Belegs gestartet. Ist bereits ein Beleg geladen, so kommt die Abfrage ob der neue Beleg zum bereits geöffneten Geschäftsfall angelegt werden soll:

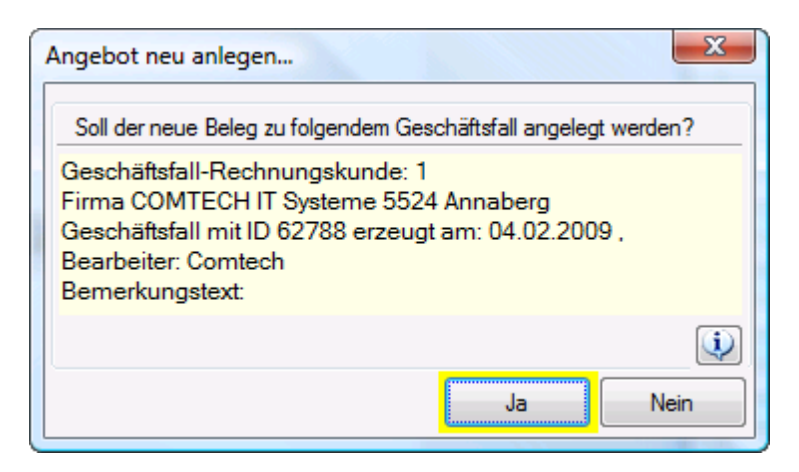

Wird in dieser Abfrage "Nein" gewählt, so wird automatisch mit dem Beleg auch ein neuer Geschäftsfall angelegt.

#### **1.3.1 Auswählen des Kunden**

Im nächsten Fenster kann mit Hilfe der Supersuche der Kunde gesucht werden. Durch einen Klick auf den Button "neuer Geschäftsfall" kann gleich zu diesem Kunden ein neuer Geschäftsfall angelegt werden.

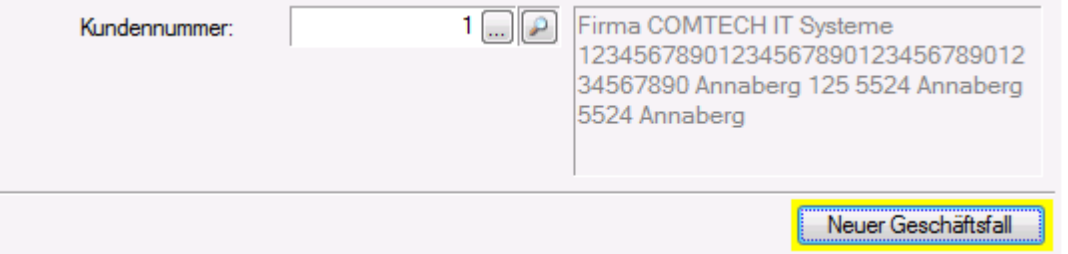

Soll kein neuer Geschäftsfall angelegt werden, sondern mit einem bereits bestehendem weitergearbeitet werden, kommt man durch Klick auf **Weiter** zu einer Liste der aktuell für den Kunden bestehenden

Geschäftsfälle. Durch einen Klick auf das Symbol kann man sich die im Geschäftsfall enthaltenen Belege und Preise ansehen.

#### **1.3.2 Belegeinstellungen**

Im nächsten Dialog sind die Eigenschaften des neuen Belegs festzulegen. Die Baumstruktur auf der linken Seite ermöglicht ein einfaches Navigieren zwischen den einzelnen Bereichen.

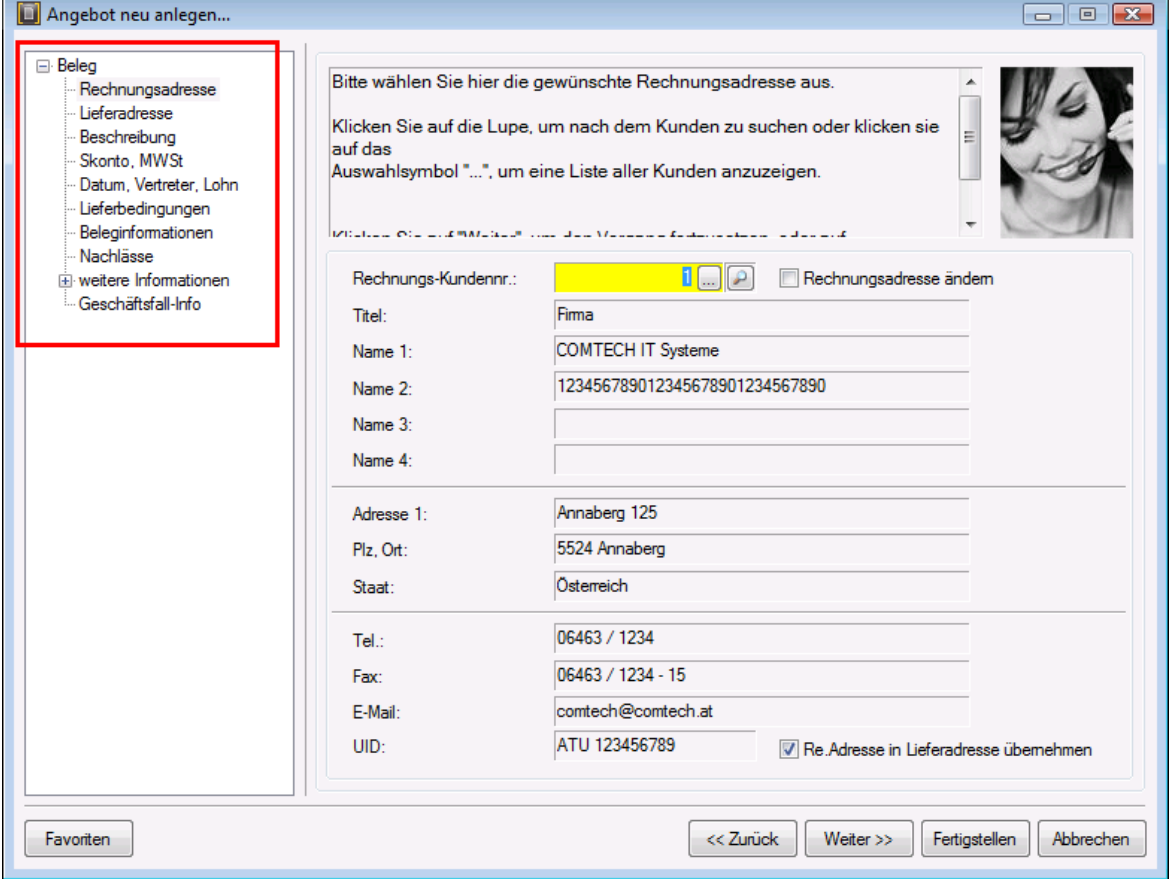

#### **Wichtige Felder sind vor allem:**

- die interne Belegbeschreibung (zu finden im Punkt **Beschreibung**), diese Beschreibung ist hilfreich beim Suchen von Belegen/Geschäftsfällen über Infocenter und Auswahlliste
- die Erlössparte und der Belegstatus (zu finden im Punkt **Skonto, Mwst**), der Belegstatus dient für spätere Auswertungen über die Umsatzerwartung
- für Lieferscheine kann noch die Lieferart im Punkt **Lieferbedingungen** eingestellt werden, sowie der Leistungszeitraum und die Kundenreferenznummer falls benötigt.
- wird eine **Kommissionierung** angelegt, so ist die "Richtung" der Lagerbuchung in jedem Fall im Punkt **Datum, Vertreter, Lohn** mit Hilfe des Quelllagers sowie des Ziellagers zu kontrollieren!!

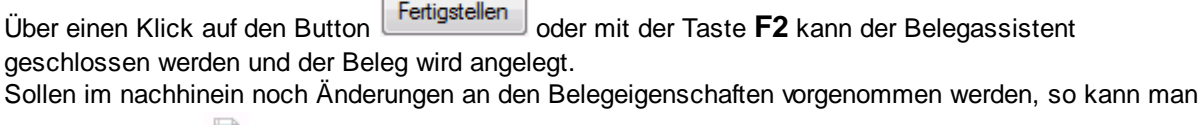

mit dem Symbol **by aus der Symbolleiste wieder in den Belegassistenten wechseln.** 

### **1.4 Kopieren aus bestehenden Belegen**

Um die Übersicht und den Ablauf eines Geschäftsfalls zu wahren, ist es sinnvoll wieder benötigte Zeilen aus anderen Belegen des Geschäftsfalls zu kopieren. Nur so können Zusammenhänge zwischen den Belegen hergestellt werden.

Um Zeilen aus einem anderen Beleg in den aktuell geöffneten Beleg zu kopieren, wählen Sie das

Symbol **L** aus der Symbolleiste.

**ACHTUNG:** wird aus buchbaren Belegen (Lieferscheine, Rechnungen usw.) kopiert, so können nur die **"verfügbaren Zeilen"** kopiert werden, d.h. wenn 5 Stück in einem gebuchten Lieferschein vorhanden sind, so können auch nicht mehr als 5 Stück in Rechnungen kopiert werden.

Es können auch mehrere Quellbelege in einen Zielbeleg kopiert werden, um z.B. mehrere Lieferungen mit einer gesammelten Rechnung abzuwickeln.

#### **1.4.1 Belegzeilenverlauf**

Um zu sehen, aus welchem Beleg eine Position kopiert wurde, bzw. in welchen Folgebelegen diese Position vorhanden ist lässt sich mit Hilfe des Belegzeilen – Verlauf anzeigen, der durch einen Klick auf

das Symbol **b**erreichbar ist.

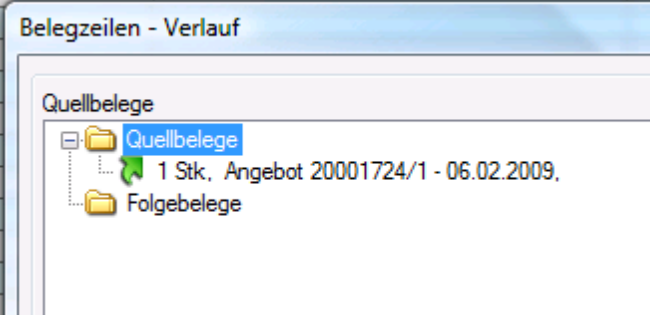

Falls das Pfeilsymbol grau hinterlegt ist, wurde die Position nicht kopiert, sondern von Hand eingefügt.

### **1.5 Drucken eines Belegs**

Durch den Klick aus das Symbol **beil** oder über den Menüpunkt Datei > Beleg drucken wird der Belegdruck gestartet.

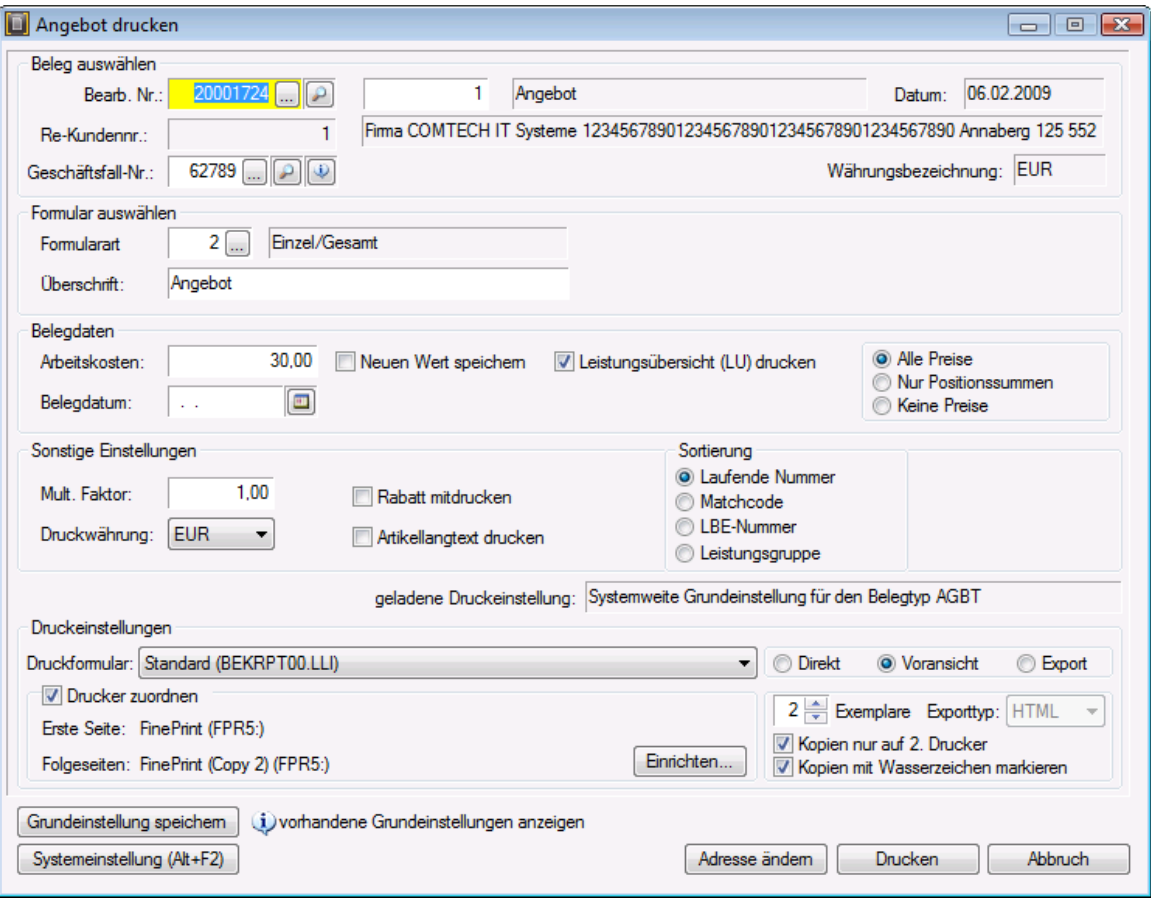

Es können in diesem Dialog verschiedene Einstellungen getätigt werden, wie die Sortierung, die Formularart usw. Es können für jeden Belegtyp individuelle Standardeinstellungen für den Druck vergeben werden.

### **1.6 Buchen eines Belegs**

Man kann Belegarten hinterlegen, dass diese buchbar sind. Wenn ein Beleg gebucht wurde, so kann nichts mehr an ihm verändert werden, ersichtlich ist dies durch den roten Belegnamen in der Erfassung: Auftrag/AB

Ungebuchte Belege sind in grüner, nicht buchbare Belege in schwarzer Schrift.

**ACHTUNG:** Erst durch Buchen eines Belegs werden Lagerbewegungen ausgelöst, kaufmännische Buchungen durchgeführt (FIBU Übergabe) und eine Belegnummer vergeben!

Durch das Symbol **den** oder den Menüpunkt Datei > Beleg buchen wird der Buchungsassistent gestartet:

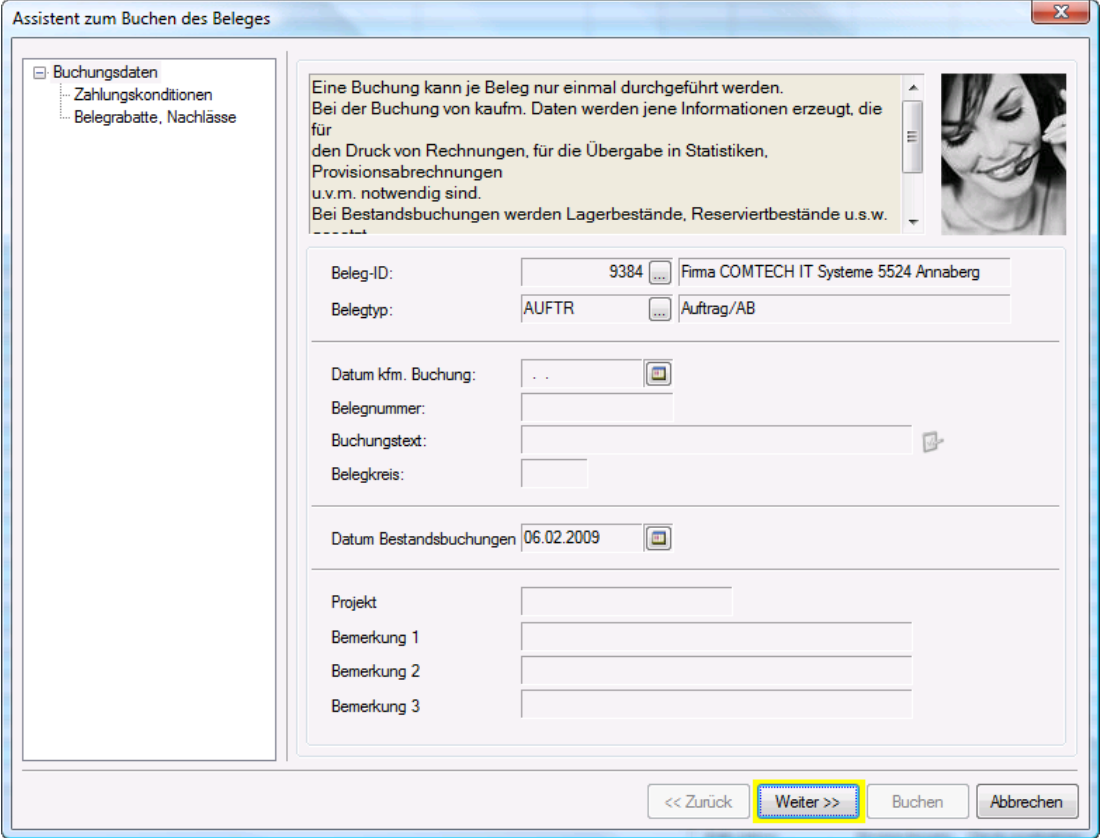

Bei Belegen mit kaufmännischer Buchung (Rechnung, Gutschrift usw.) kann man das vorgeschlagene Belegdatum sowie die fortlaufende Belegnummer noch händisch abändern.

Bei Belegen mit Bestandsbuchungen (Lieferschein usw.) kann das Datum der Bestandsbuchungen noch angepasst werden.

 $W$ eiter >></u>

Durch einen Klick auf kommt man auf die nächste Seite des Assistenten, in der Zahlungsbedingungen sowie Vertreternummer geändert werden können (diese Einstellungen werden nicht in den Belegkopf übernommen, sondern sind nur für diesen Buchungsvorgang gültig).

**Buchen** 

Mit dem Button **Kann der Buchungsvorgang gestartet werden.** 

Alternativ dazu kann auch die Taste **F2** gedrückt werden, um die Buchung sofort zu starten. Falls ein Beleg versehentlich oder mit falschen Werten gebucht werden sollte kann er über nochmaligen

Klick auf  $\Box$  rückgebucht werden.

### **1.7 Geschäftsfallübersicht**

Eine wichtige Funktion zur Übersicht über den aktuell geladenen Geschäftsfall ist die Geschäftsfallübersicht.

Starten Sie die **Geschäftsfallübersicht** indem Sie auf das Symbol neben der Geschäftsfallnummer klicken:

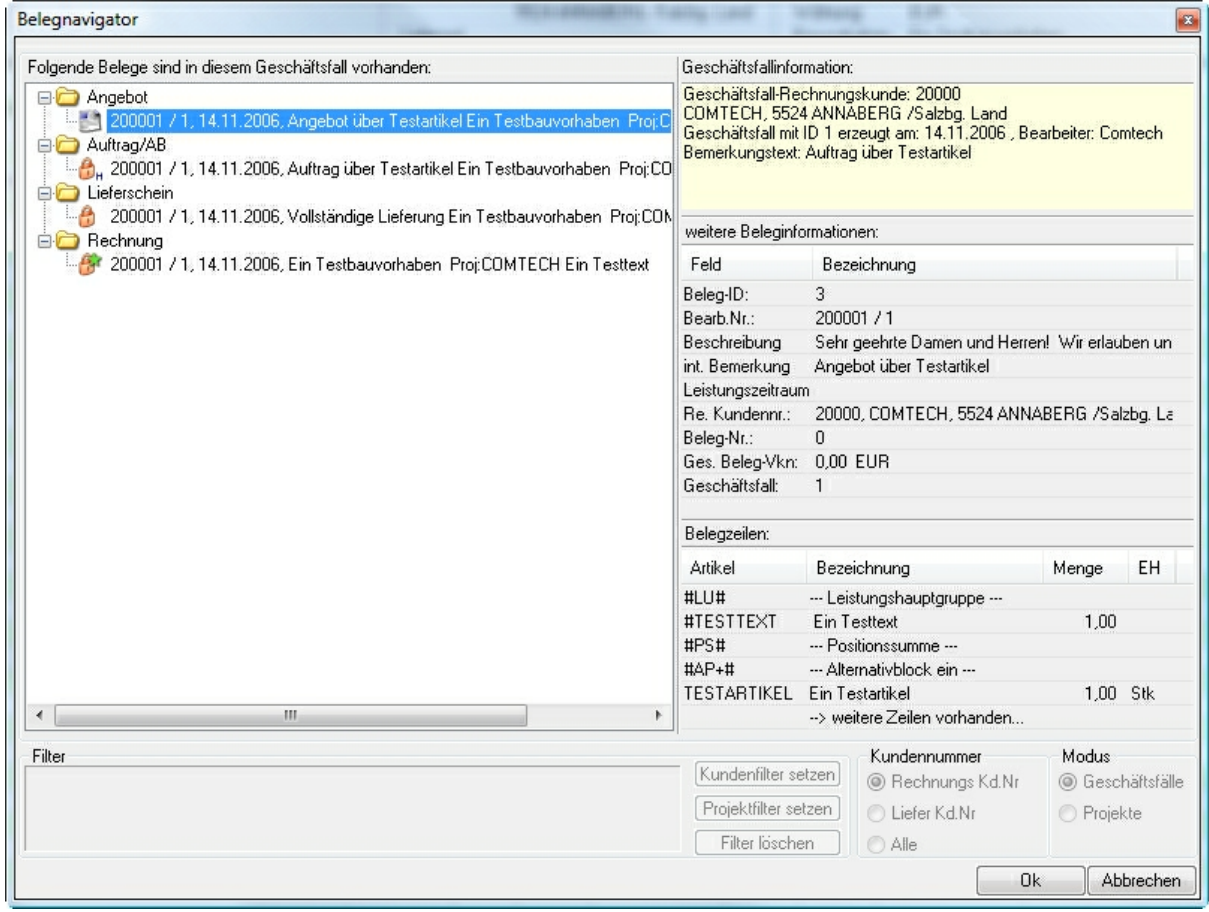

In dieser Übersicht sehen Sie alle dem Geschäftsfall zugeordneten Belege, sowie deren Status (gebucht/ungebucht usw.) und einigie Belegdetails.

Durch **Doppelklick** auf einen Beleg wird dieser in der Belegerfassung geladen.

#### **Folgende Stati sind bei den Belegen möglich:**

- Nicht buchbarer Beleg (z.B. Angebot) 鷐
- Ą Noch nicht gebuchter Beleg
- Ą Gebuchter Beleg
- Gebuchter Beleg mit noch verfügbaren Mengen, d.h. es wurde noch nicht alles aus diesem 盛 Beleg weiterkopiert und verbucht.
- Gebuchter Hauptbeleg. Siehe Hauptzeilensystemo.,

Der Geschäftsfall wurde bereits abgeschlossen 台

### **1.8 Positionsnavigator**

Um einen schnellen Überblick über Belege, Artikel und offene Bestellungen zu bekommen kann man über das Symbol  $\overline{\bigoplus}$  den Positionsnavigator starten.

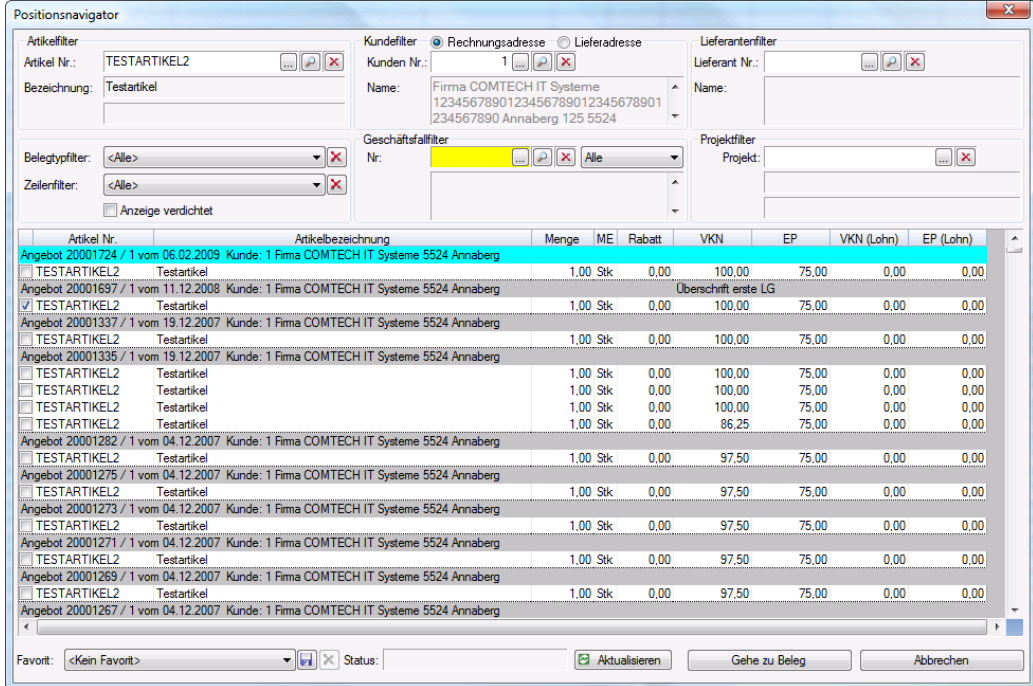

Im Positionsnavigator können beliebige Artikel oder Belege innerhalb bestimmter Lieferanten, Kunden, Belegtypen und Projekten eingeschränkt angezeigt werden.

Durch einen Doppelklick auf den Belegkopf bzw. den Artikel wird zum entsprechendem Beleg gewechselt.

Es lassen sich auch "Favoriten" im Positionsnavigator speichern, so dass z.B. schnell und unkompliziert alle offenen Bestellungen eines Lieferanten oder alle noch nicht abgerechneten Lieferscheine angezeigt werden.

### **1.9 Artikelstamm**

Wenn Sie den Artikelstamm öffnen erscheint folgende Maske:

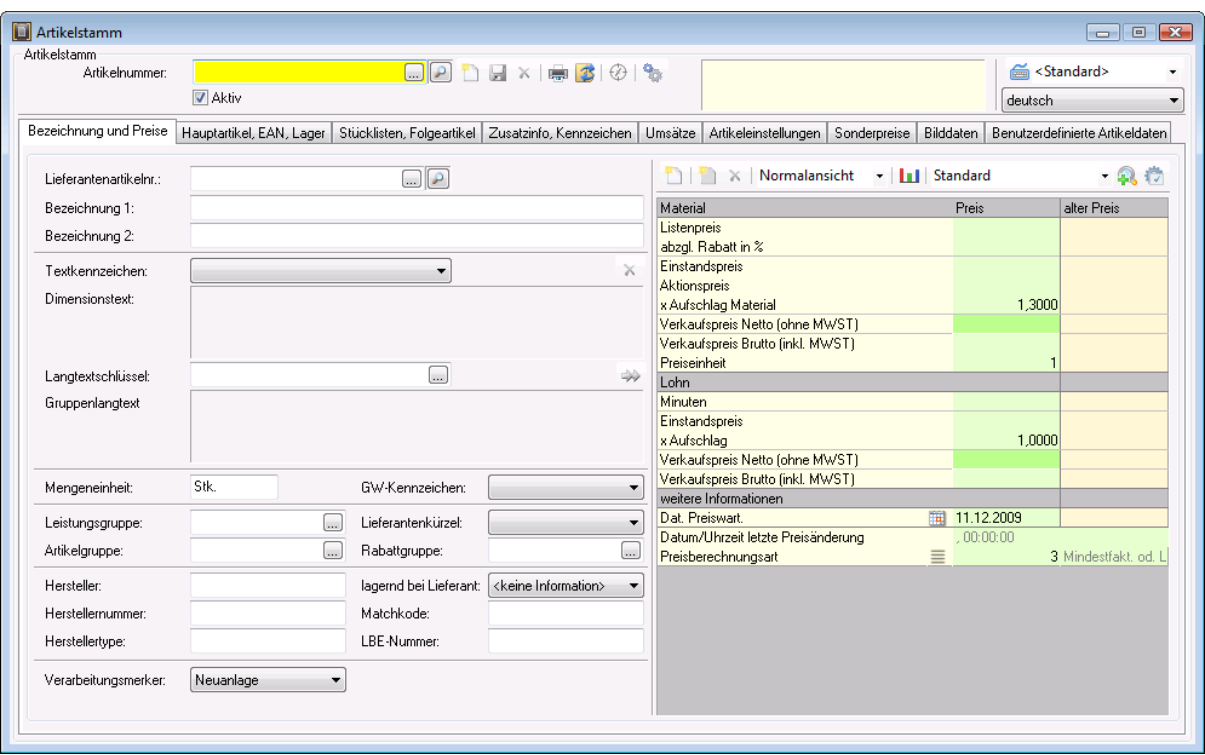

Die Eingabemaske für den Artikelstamm ist in verschiedene Teilmasken ("Reiter") untergliedert, die Sie je nach Bedarf öffnen und bearbeiten können. Voraussetzung für das Bearbeiten der weiteren Teilmasken ist allerdings, daß zuerst die Hauptmaske "Bezeichnung und Preise" ausgefüllt und der Artikel gespeichert wurde.

**Neuanlage Artikel**: Sie sollten VOR der Anlage eines neuen Artikels entweder den Bildschirm leeren (F5-Taste, ev. zweimal drücken) oder die Neuanlage über das Symbol starten:

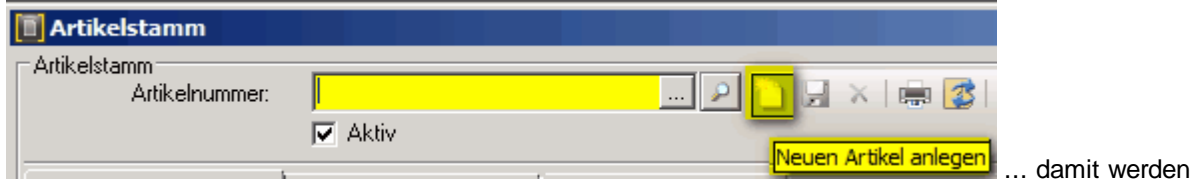

alle ev. vorhandenen Eingaben gelöscht.

Anschließend tragen Sie die Artikelnummer und die Bezeichnungen sowie ev. weitere Eingaben in der Maske "Bezeichnung und Preise" ein und **speichern Sie diese Eingaben BEVOR SIE PREISE EINTRAGEN**!

#### **Suchen von Artikeln**:

Artikel können Sie wie alle anderen Stammdaten im System auf zwei verschiedene Arten suchen:

Artikelsuche nach Artikelnummer: über das Symbol **oder durch Drücken der F4-Taste erhalten Sie** eine Artikelliste nach Artikelnummern sortiert und können innerhalb dieser Artikelliste gezielter

weitersuchen.

Artikelsuche nach Begriffen (Textteile, z.B. Bezeichnung, eigenes Feld Matchcode, u.a.): diese Suche

bezeichnen wir als Suche über den "Supersuchschlüssel". Sie können die Suche über das Symbol oder mit der Tastenkombination "Alt" + "F" starten. In der anschließend erscheinenden Maske können Sie Textteile eingeben, nach denen dann gesucht wird.

Eine detaillierte Beschreibung zu den verschiedenen Möglichkeiten, Artikel zu suchen und die Suche einzugrenzen finden Sie unter: --> Belegerfassung --> Zeilen erfassen --> Artikel einfügen.

**Artikel bzw. Änderungen speichern**: Sie müssen alle Änderungen in den Stammdaten

speichern. Dies geschieht entweder über das Symbol (Diskette) oder durch Drücken auf die F2-Taste. Wenn das Diskettensymbol blau ist gibt es Änderungen die Sie speichern müssen; wenn das Diskettensymbol grau ist, gibt es nichts zu speichern.

**Artikel löschen:** rufen Sie zuerst den zu löschenden Artikel im Artikelstamm auf (zur Kontrolle) und

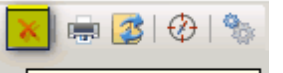

löschen Sie den Artikel anschließend über das Symbol **Christian (Umschalt +F2)** oder mit der Tastenkombination "Shift" + "F2" (Shift = Umschalttaste).

Zur Sicherheit erhalten Sie noch folgende Frage:

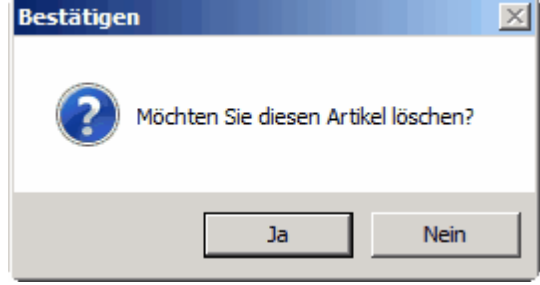

**Artikel(/listen) drucken**: Über das Druckersymbol können Sie die verschiedenen Listen drucken, z. B. Etiketten, Einkaufs- und Verkaufspreisliste und ev. weitere individuelle Auswertungen. Details dazu siehe unter: --> Auswertungen Artikelstamm.

**Artikel exportieren**: Sie können einen Artikel in Excel exportieren. Details dazu siehe unter: --> Export Artikelstamm.

**Information über frühere Verkäufe**: (Positionsnavigator) Details zum Positionsnavigator siehe unter: --> Positionsnavigator.

 $\overline{\phantom{a}}$ 

 $\ldots$ 

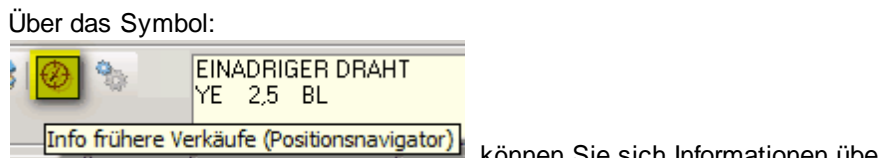

können Sie sich Informationen über frühere Verkäufe des aktuellen Artikels anzeigen lassen, z.B.:

Positionsnavigator Artikelfilter Kundefilter<sup>-©</sup> Rechnungsadre Artikel Nr.: YE1,5BL ا فر  $\boldsymbol{\times}$ Kunden Nr.: PVC-VERDRAHT.LTG RAL5015 100M Bezeichnung: H07V-K 1,5 BL Geschäftsfallfilter Belegtypfilter: Rechnung ▼ × Nr: Zeilenfilter: <Alle>  $\overline{\phantom{a}}$  $\times$ Anzeige verdichtet Artikel Nr. Artikelbezeichnung Rechnung 14 / 2 vom 26.11.2009 Kunde: 20002 Herr Walter Busch Junior 2000 Stockerau PVC-VERDRAHT.LTG RAL5015 100M H07V-K 1,5 BL  $T$ YE1,5BL Rechnung 2 / 4 vom 27.09.2007 Kunde: 20000 Fa. COMTECH 5524 ANNABERG /Salzbg. Land - EI  $\exists$  YE1,5BL PVC-VERDRAHT.LTG RAL5015 100M H07V-K 1,5 BL

**Artikelnummer (Matchcode) ändern**: Com(economy) bietet die Möglichkeit auch im nachhinein die Artikelnummer zu ändern. Die Artikelnummer ist **IHRE individuelle Artikelnummer**. Sie dürfen aber auf keinen Fall die Lieferantenartikelnummer ändern da diese für die weiteren Preiswartungen benötigt wird!

Wenn Sie die Artikelnummer eines Artikels ändern wollen dann rufen Sie zuerst den Artikel auf. Klicken Sie anschließend auf das Symbol

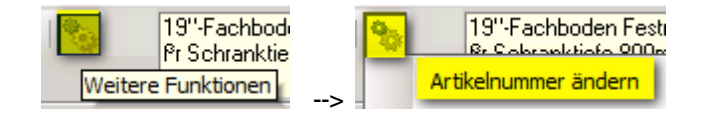

Geben Sie in der anschließenden Maske die gewünschte Artikelnummer ein und bestätigen Sie mit "F2- Ok":

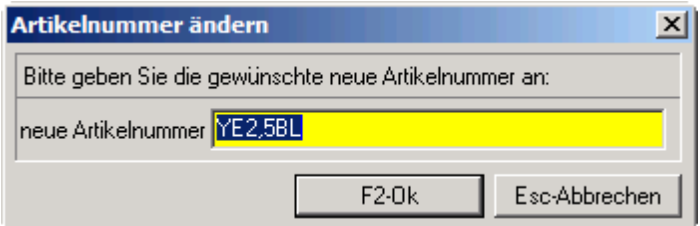

Hinweis: da nicht nur die alte Artikelnummer im Artikelstamm geändert wird sondern auch sämtliche

Belegzeilen, Statistiken, u.a. durchsucht und geändert werden müssen, kann das Ändern einer Artikelnummer längerer Zeit dauern (einige Minuten je nach Datenmengen).

#### **Preishistorie löschen**: über die Funktion

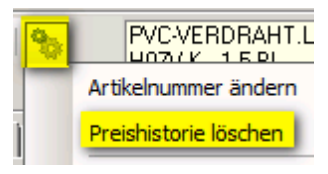

können Sie gezielt von einzelnen Artikeln oder von Artikelgruppen die

Historie löschen.

Details dazu siehe unter: --> Preislistenwartung --> Preislistenhistorie löschen.

#### **Hauptartikel aus geladenem Artikel erzeugen und verknüpfen**:

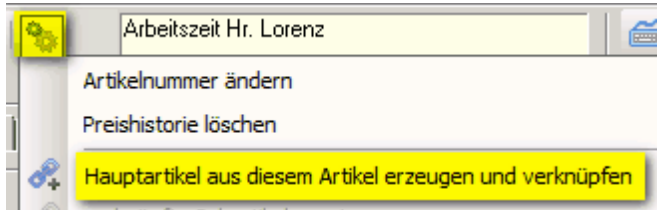

Wenn Sie aus einem Artikel einen (zusätzlichen) Hauptartikel machen wollen müssen Sie zuerst den Artikel aufrufen und anschließend diese Funktion starten. Anschließend müssen Sie die von Ihnen gewünschte Artikelnummer des neuen Hauptartikels eingeben, z.B.:

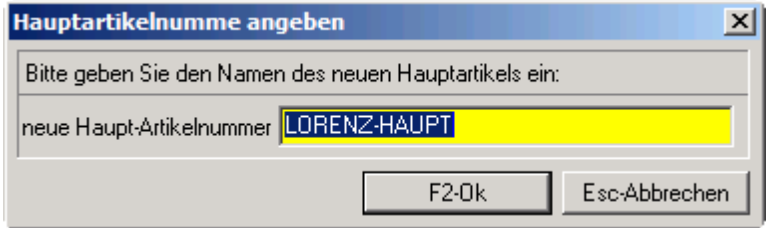

Wenn Sie die Eingabe mit F2-Ok bestätigen wird ein neuer Artikel angelegt, der einerseits als Hauptartikel gekennzeichnet ist und gleichzeitig mit dem ursprünglichen Artikel verknüpft wurde. Der ursprüngliche Artikel ist als Subartikel zum neuen Hauptartikel verknüpft. Weitere Subartikel müssen Sie dann manuell zum Hauptartikel verknüpfen. Details dazu siehe unter --> Hauptartikel, EAN, Lager / Hauptartikelverbund.

#### **verknüpfte Subartikel anzeigen**:

Diese Funktion zeigt Ihnen alle mit einem Hauptartikel verknüpften Subartikel an. Sie müssen zuerst den Hauptartikel aufrufen und dann die Funktion starten:

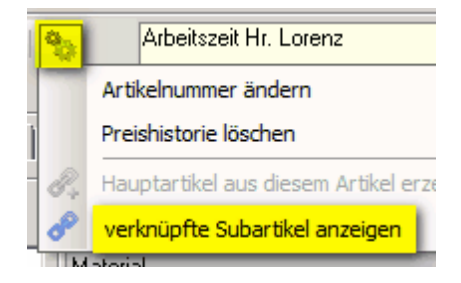

#### **Eingabeprofil / Sprache**:

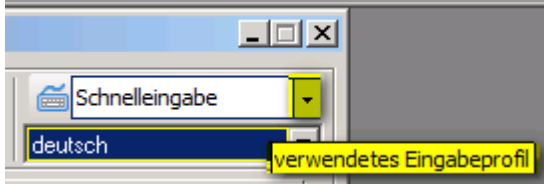

Derzeit gibt es zwei Eingabeprofile. Beim Standard-Profil springt der Cursor durch Drücken der Enter-Taste von einem Feld in das nächste, beim Profil "Schnelleingabe" werden nur ganz gezielt die unbedingt notwendigen Felder angesprungen, z.B. Bezeichnung 1+2, Mengeneinheit, Lieferantenkürzel, usw.

**Sprachauswahl: (Mehrsprachigkeit)** wenn Sie Belege auch in Fremdsprachen drucken wollen müssen Sie bei jedem Artikel zusätzlich die Bezeichnung in der Fremdsprache eintragen. In diesem Feld wählen Sie die entsprechende Fremdsprache aus; der Text selbst muss dann im Dimensionstextfeld des Artikels eingetragen werden. Details dazu siehe unter --> Artikelstamm --> Bezeichnung und Preise / Dimensionstext sowie unter --> Mehrsprachigkeit.

#### **Kennzeichen Artikel aktiv:**

**V** Aktiv

Jeder neu angelegte Artikel (manuell oder über eine automatische Preiswartung) ist automatisch als "Aktiv" gekennzeichnet.

Sie können aber bei Artikeln, die sie zwar im Artikelstamm haben, aber (aktuell) nicht verwenden wollen die Markierung "Aktiv" herausnehmen.

Dadurch haben Sie bei verschiedenen Auswertungen oder Auswahllisten die Möglichkeit, diese nicht aktiven Artikel nicht anzeigen zu lassen.

Auf bisherige Umsätze oder auf die Verwendung dieses Artikels in weiteren Belegen hat dieses Kennzeichen keine Auswirkungen.

### **1.10 Kundenstamm**

Wenn Sie den Kundenstamm öffnen erscheint folgende Maske:

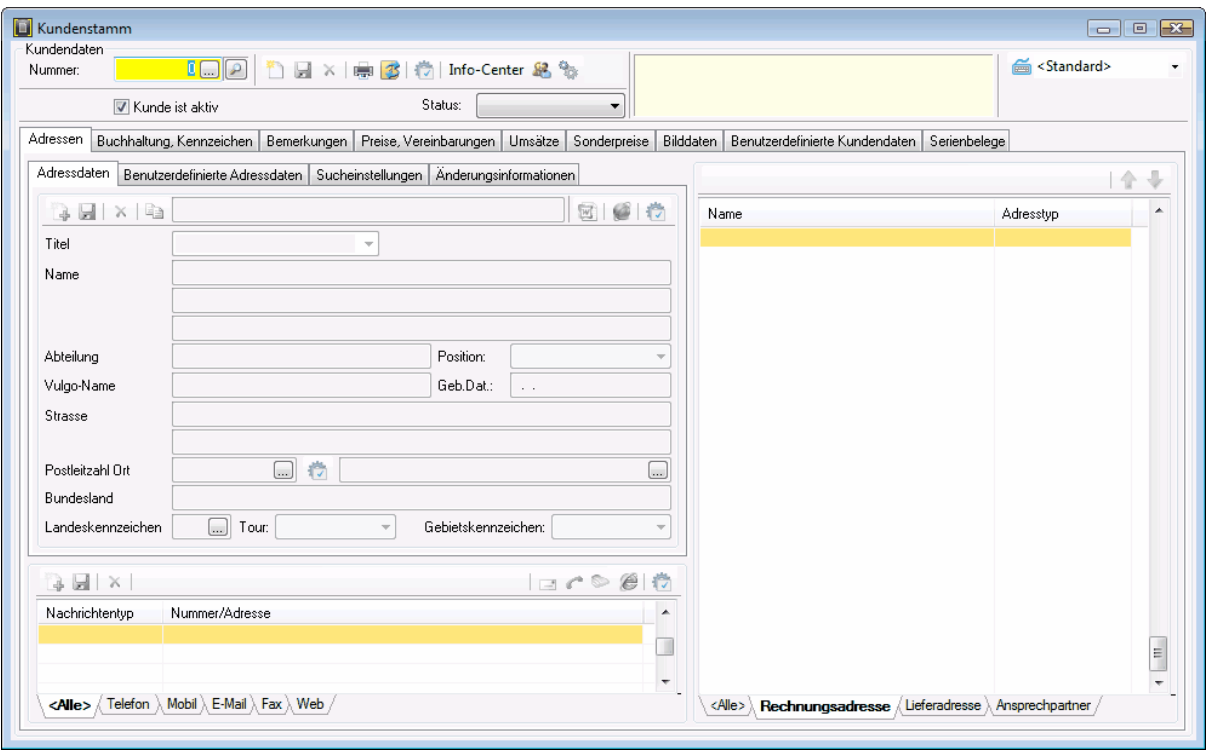

Die Eingabemaske für den Kundenstamm ist in verschiedene Teilmasken ("Reiter") untergliedert, die Sie je nach Bedarf öffnen und bearbeiten können. Voraussetzung für das Bearbeiten der weiteren Teilmasken ist allerdings, daß zuerst die Hauptmaske "Adressdaten" ausgefüllt und der Kunde gespeichert wurde.

**Arbeiten mit Nummernkreisen**: in ce2010 besteht die Möglichkeit bei der Anlage von Kunden mit verschiedenen Nummernkreisen zu arbeiten.

Dies ist z.B. dann sinnvoll, wenn Sie Ihre Kunden von reinen Interessenten trennen wollen.

Da Sie die Kundennummern ja jederzeit nachträglich ändern können (siehe unten) wäre es z.B. denkbar, daß Sie für Interessenten einen eigenen (niedrigeren) Nummernkreis verwenden und die "Kundennummer" des Interessenten erst dann in eine "echte" Kundennummer (lt. Buchhaltung) umwandeln, wenn Sie tatsächlich einen Auftrag erhalten.

Die Definition der Nummernkreise erfolgt über das Symbol "Weitere Funktionen":

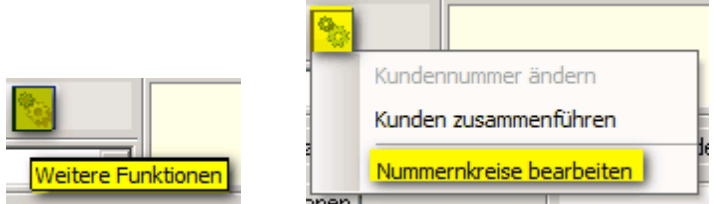

Diese Funktion ist durch ein Passwort gesichert (bitte rufen Sie bei Bedarf die Comtech-Hotline an!):

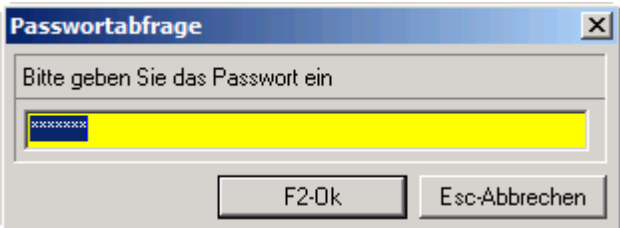

Anschließend können Sie neue Nummernkreise mit den jeweiligen Startnummern anlegen:

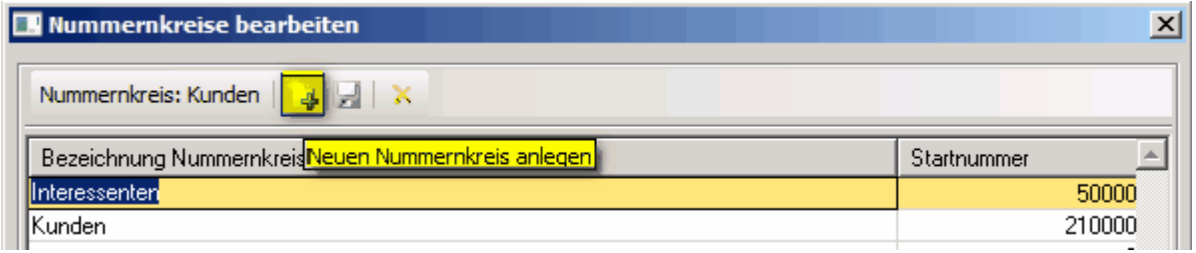

Hinweis: Wenn Sie neue Kunden über diese Funktion anlegen wird immer die nächste freie Nummer nach der Startnummer vorgeschlagen. Das bedeutet, daß auch Lücken im Nummernkreis gefüllt werden!

**Neuanlage Kunden**: Sie sollten VOR der Anlage eines neuen Kunden entweder den Bildschirm leeren (F5-Taste drücken) oder die Neuanlage über das Symbol starten:

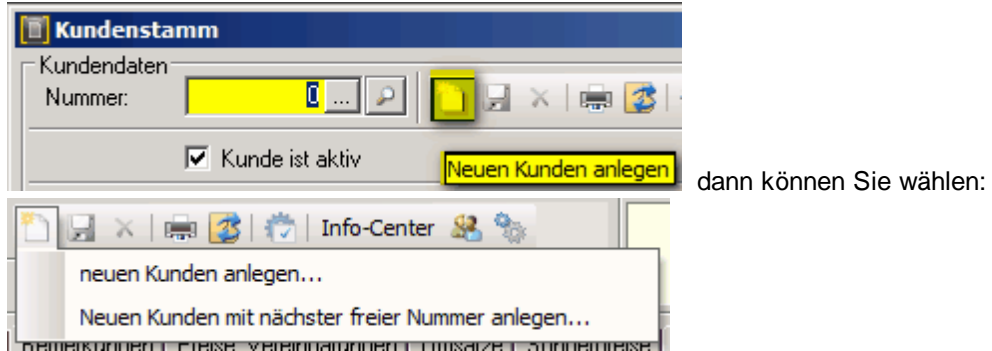

Neuen Kunden mit nächster freier Nummer anlegen: wählen Sie den Nummernkreis aus, z.B.:

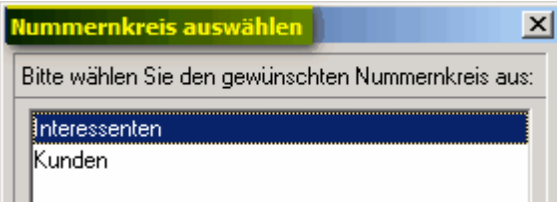

Das Programm schlägt Ihnen die nächste freie Nummer vor; bestätigen Sie diese Nummer mit der Enter-Taste und beantworten Sie die folgende Frage mit "Ja"

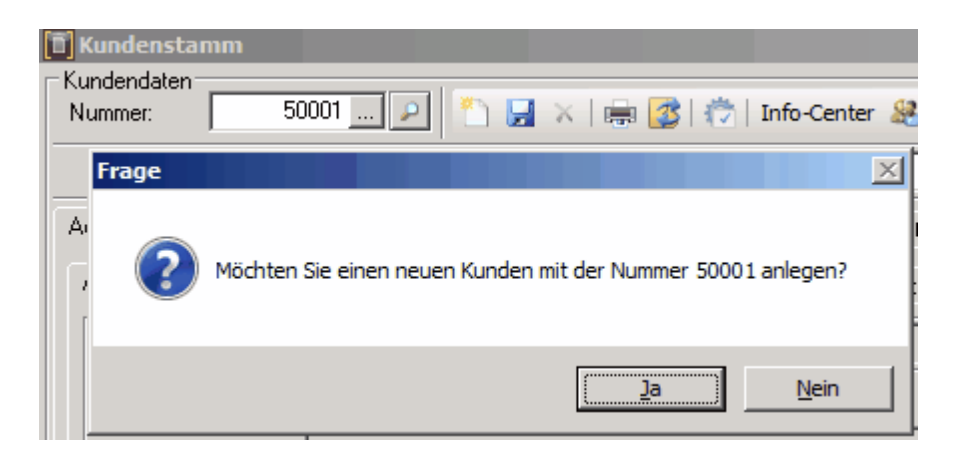

Damit wird der Reiter "Adressen" geöffnet und Sie können die Rechnungsadresse des Kunden anlegen und speichern (Symbol blaue Diskette).

Details zur Adressanlage siehe unter --> Adressen.

#### **Suchen von Kunden**:

Genauso wie Sie Artikel entweder nach der Artikelnummer oder über den Supersuchschlüssel suchen können, können Sie auch Kunden suchen wobei bei der Suche über den Supersuchschlüssel (= Textsuche) alle Adresstypen (Rechnungs- Lieferadresse) sowie die Ansprechpartner durchsucht werden.

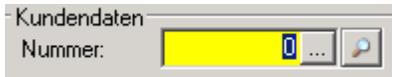

### **Speichern von Kunden**: oder F2

Immer wenn Sie eine Änderung bei bestehenden Kunden durchgeführt haben oder einen neuen Kunden angelegt haben müssen Sie diese Eingaben/Änderungen speichern. Dies geschieht über das Symbol "blaue Diskette" bzw. mit der F2-Taste. Wenn das Diskettensymbol grau ist gibt es nichts zu speichern.

**Löschen von Kunden: oder Shift + F2** (Shift = Umschalttaste Großbuchstaben)

Gelöscht werden können nur Kunden, zu denen es keinerlei weiteren Einträge gibt (Belege, Buchungssätze, Statistiken, Mails, u.a.). Sie müssen daher zuerst alle anderen Datenbankeinträge löschen. Wenn Sie einen Kunden löschen wollen müssen Sie diesen Kunden zuerst aufrufen und dann löschen.

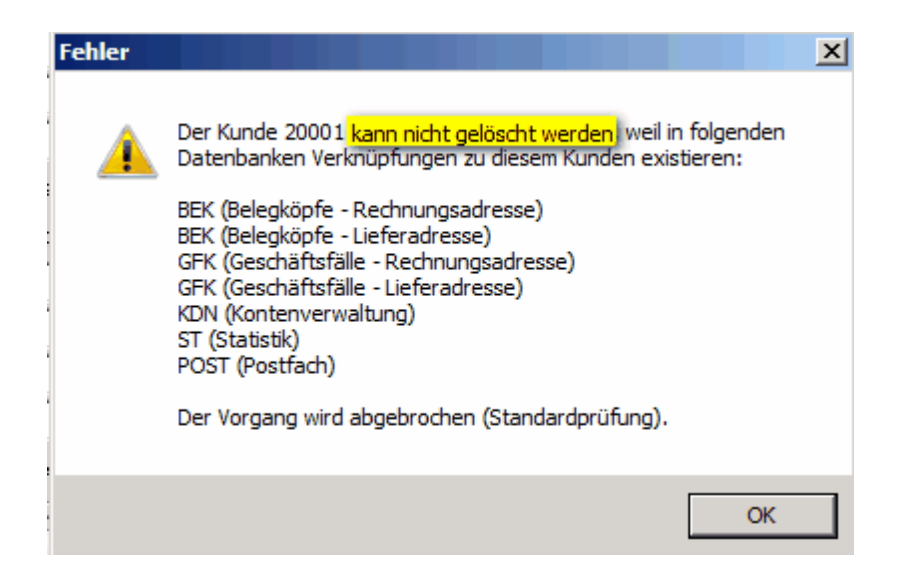

#### **Diverse Funktionen im Hauptmenue Kundenstamm**:

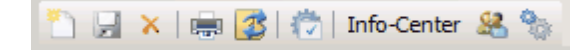

Auswertungen: siehe --> Auswertungen Kundenstamm

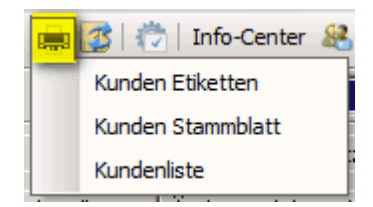

Export Kunden (in Excel): siehe --> Export Kundenstamm

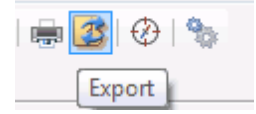

Systemeinstellungen: hier wird eingetragen, welcher Nummernbereich aus dem Kundenstamm in eine Buchhaltung übertragen werden soll.

(nur sinnvoll im Zusammenhang mit der Fibu-Schnittstelle)

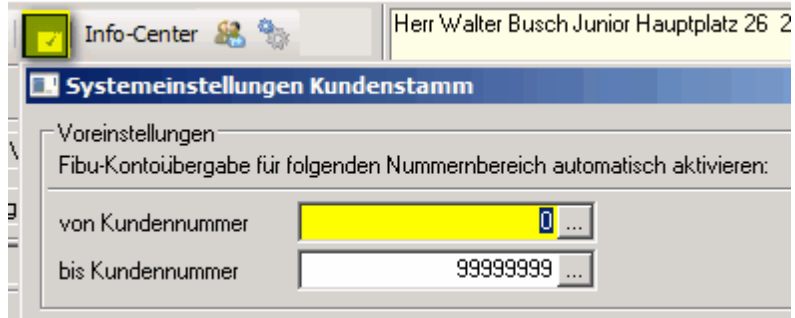

Info-Center: Dieses Symbol verzweigt direkt in com[organize] ins Info-Center und zeigt sofort alle Daten dieses Kunden an.

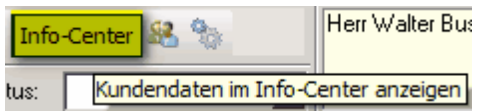

Ressourcenverwaltung starten: Mit diesem Symbol wird automatisch die Ressourcenverwaltung (wenn vorhanden) gestartet und Sie können eine neue Tätigkeit für diesen Kunden anlegen.

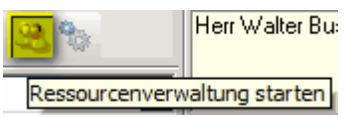

Weitere Funktionen: mit dem Symbol "Zahnräder" können Sie folgende weiteren Funktionen durchführen:

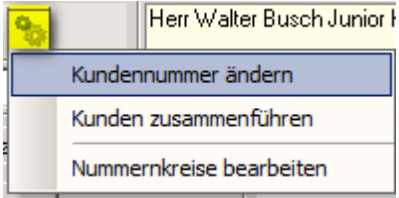

+ Kundennummer ändern: Sie können jederzeit die Kundennummer ändern wobei das Programm automatisch alle bisherigen Einträge zur bisherigen Kundennummer durchsucht und ändert (alle Belege, Statistiken, Buchungen, Mails, usw.). Dies kann u. U. längere Zeit dauern, vor allem wenn Sie das Programm schon viele Jahre im Einsatz und entsprechend viele Einträge zu diesem Kunden haben. Diese Funktion kann z.B. auch dazu verwendet werden, um aus einer Interessentennummer eine Kundennummer zu machen sobald ein Auftrag eingelangt ist. Siehe auch oben zu Nummernkreise.

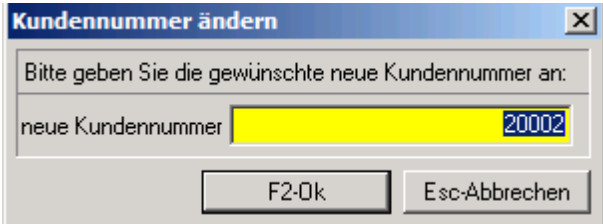

+ Kunden zusammenführen: dieses Hilfsprogramm ermöglicht es Ihnen alle Daten eines Kunden an

einen anderen Kundenstamm zu übergeben. Nach der Übergabe können Sie den ursprünglichen Kunden löschen.

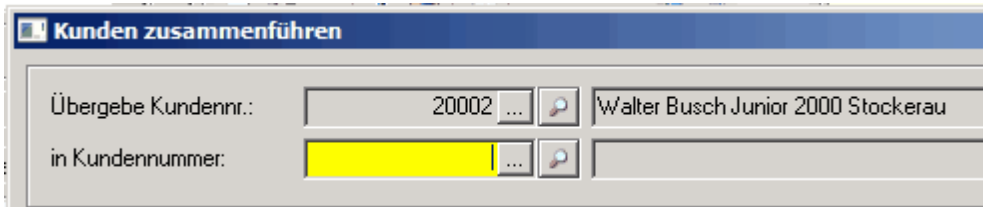

#### + Nummernkreise bearbeiten: siehe oben

Status: sie können eigene Stati definieren und je Kunde eintragen, z. B. **wenn der Kunde gesperrt werden soll.**

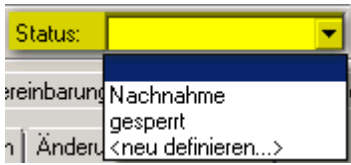

In der Belegerfassung erhalten Sie dann jeweils einen Hinweis auf den eingetragenen Status und können entscheiden, ob Sie den neuen Beleg weiter anlegen wollen oder nicht:

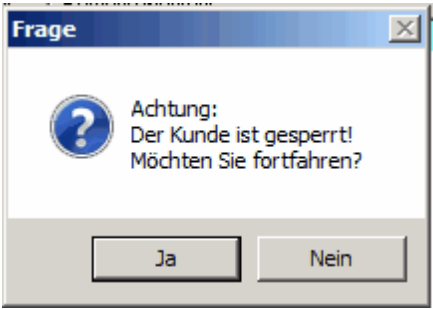

### **2 Kontakt / Support**

**Comtech EDV-Organisations Gesellschaft m.b.H. Zentrale: A-5524 Annaberg, Nr. 125**

Tel.: +43 (0) 64 63/ 87 00.0 Fax: +43 (0) 64 63/ 87 00.99

E-Mail: info@comtech.at / Web: www.comtech.at FN: 57800a, HG Salzburg / UID: ATU 34 58 35 09

Support: ERP- und CRM support@comtech.at<br>Support: FiBu fibu@comtech.at Support: Hardware, LAN, Web Webmaster webmaster@comtech.at<br>Einkauf einkauf@comtech.at Einkauf einkauf einkauf einkauf einkauf einfer der einfauf einfauf einfauf eine einfauf eine eine eine einfauf<br>
Einfauf einfauf eine einfauf einfauf einfauf einfauf einfauf einfauf einfauf einfauf einfauf einfauf einfauf e Geschäftsleitung office@comtech.at Buchhaltung buchhaltung@comtech.at

fibu@comtech.at<br>technik@comtech.at info@comtech.at

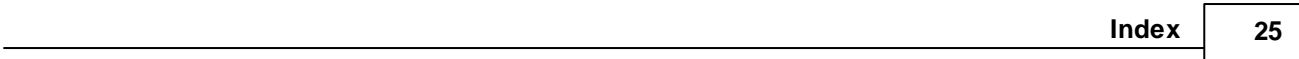

# **Index**

### **- A -**

Auswählen des Kunden 6

### **- B -**

Beleg Drucken 9 Belegeinstellungen 7 Belegzeilenverlauf 8 Buchen 9

### **- G -**

Geschäftsfall Prinzip 5 Geschäftsfallübersicht 11

### **- K -**

Kontakt 24 Kopieren von Belegzeilen 8

### **- N -**

Neuen Beleg anlegen 6

### **- P -**

Positionsnavigator 12

### **- S -**

Shortcut 3 Support 24

### **- T -**

Tastenkürzel Belegerfassung 3